# R. Reports Menu: 2. Non-tax Parcels

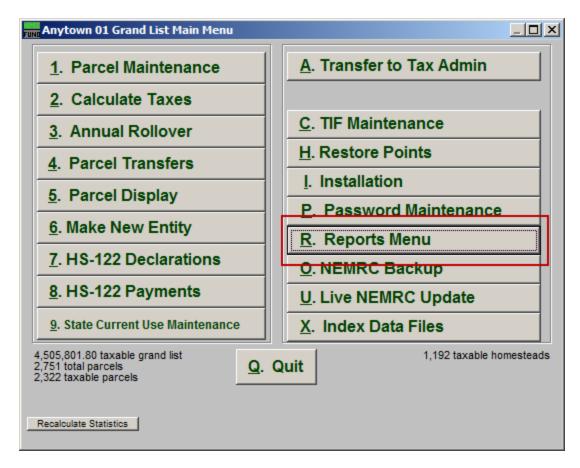

Click on "R. Reports Menu" from the Main Menu and the following window will appear:

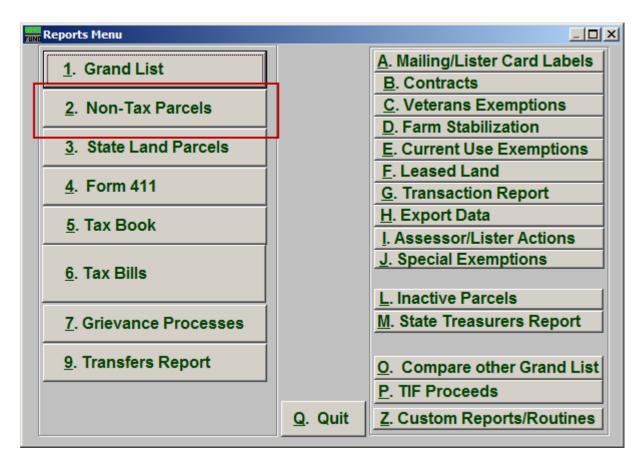

Click on "2. Non-Tax Parcels" from the Reports Menu and the following window will appear:

# Non-Tax Parcels

| Non-Tax Parcels Report Options                                                              |                |                      |                                                 |             |                                                                 |                  |    |
|---------------------------------------------------------------------------------------------|----------------|----------------------|-------------------------------------------------|-------------|-----------------------------------------------------------------|------------------|----|
| General                                                                                     |                |                      |                                                 |             | Í                                                               |                  |    |
| 1 2                                                                                         | 2              | 3                    | 4                                               |             | 5                                                               | б                |    |
| C Real estate C Equi<br>Personal C Inve<br>C Both Both                                      | ntory C Su     | mmary Only           | Ceport Detail<br>Signature Page<br>Compressed f | e Only 🔽 Lo | Print (Choose<br>ocation A To<br>ocation B V P<br>ocation C V 9 | axMap<br>ropDesc | ge |
| Order: C Parcel #   7 Single Tax Rate:   9 on First Letter of Last Name   Print On Print On |                |                      |                                                 |             |                                                                 |                  |    |
| R: Residential 12                                                                           |                |                      | FoxPro Filter                                   | Expression  | New Ed                                                          | it Delete        |    |
| MH: Mobile Home 13                                                                          |                |                      | 15                                              |             |                                                                 | -                |    |
| V: Vacation 14                                                                              | Ļ              |                      | ,                                               |             |                                                                 |                  |    |
| Parcel Selection                                                                            |                |                      | F                                               | ind         |                                                                 |                  |    |
| 10 Start With 1                                                                             |                |                      |                                                 |             | Fir                                                             | nd               |    |
| 17 End with :                                                                               |                | -                    | F                                               | ind         | Fir                                                             | nd               |    |
| 18                                                                                          | 20             | 19                   | 2                                               | 21          |                                                                 |                  |    |
| Preview                                                                                     | P <u>r</u> int | Print <u>C</u> onden | sed <u>F</u>                                    | ile         |                                                                 | <u>C</u> ancel   |    |

- 1. Real Estate OR Personal OR Both: Select whether this report will be for Real Estate, Personal, or Both.
- 2. Equipment OR Inventory OR Both: Select whether this report will be for Equipment, Inventory, or Both.
- **3.** Parcel Detail OR No Parcel Detail: Select whether or not this report will include Parcel Details.
- 4. Report Detail OR Signature Page Only OR Compressed Format: Select whether this will be a Detailed report, a report of Signature Pages only, or a Compressed report.
- 5. Print (Choose 3): Select which three details you want to appear on this report.
- 6. Individual OR Range OR All Parcels: Select whether this report will be for an Individual Parcel, Range of Parcels, or All Parcels.
- 7. Order: Parcel # OR Owner: Select which order this report will print in.

#### NEMRC Page 3 of 4

- **8.** Single Tax Rate: Select a single tax rate from the drop down menu. Only Parcels with this tax rate will appear on the report. This option is available only when a variable tax rate has been set up in "I. Installation Maintenance."
- **9. Page Break on First Letter of Last Name:** Check this box to start a new page for the First letter of each Last Name.
- **10. Include 411 Non-Tax Report:** Leave this option checked off to have a 411 print for the information included in the report. This will appear on the last page of the report.
- **11. District Select:** Select the District range to include in this report.
- 12. R: Residential: Check this box to restrict the report to all R1 and R2 type listings.
- **13. MH: Mobile Home:** Check this box to restrict the report to all MHU and MHL type listings.
- 14. V: Vacation: Check this box to restrict the report to all V1 and V2 type listings
- **15. FoxPro Filter Expression:** A conditional reporting expression developed with NEMRC support. This evaluates Parcel information to determine if the Parcel should be included. Contact NEMRC support to learn more about this option.
- **16. Start with:** This will appear if you chose "Individual" or "Range" in item **6**. Choose the Parcel you wish to start with.
- 17. End with: This will appear if you chose "Range" in item 6. Choose the Parcel you wish to end with.
- **18. Preview:** Click this button to preview. Refer to GENERAL PREVIEW for more information.
- **19. Print Condensed:** Click this button to print the report. This is different from the "Print" option in that it will use less paper for the same report.
- **20. Print:** Click this button to print. Refer to GENERAL PRINTING for more information.
- **21. File:** Click this button to save on this computer. Refer to GENERAL FILE for more information.
- **22.** Cancel: Click "Cancel" to cancel and return to the Reports Menu.